### **Wireless Music Center + Station**

### **WACS700**

# Csatlakoztatás a számítógéphez

### *Mit lehet tenni a számítógépes telepítő CD-vel?*

- Csatlakoztassa a **WAC700** központot a számítógépre vagy az otthoni hálózatra közvetlenül, routeren vagy vezeték nélküli hozzáférési ponton keresztül
- A zenei gyűjteményét a **Digital Media Manager (DMM)** programmal kezelheti, többek között:
	- **•** Lejátszási listákat/zeneszámokat hozhat létre és nevezhet át, szerkesztheti a zeneszámok információit, és zenei fájlokat továbbíthat a számítógép és a WAC700 Központ között.
	- **•** Útvonalak a Gracenote(r) zenefelismerő szolgáltatás legújabb lemezinformációkkal való aktualizálásához
	- **•** Útvonalak és támogatási kapcsolat a DMM szoftver és a WACS700 firmware frissítéseihez
- Termékregisztráció a frissítésekhez

### *A számítógépes rendszer követelményei*

- Windows 2000/XP (Home vagy Professional)
- Pentium III 300 MHz vagy gyorsabb processzor
- Ethernet hálózati adapter
- CD-ROM meghajtó
- Szabad merevlemez-hely: 100 MB a szoftver számára

### *Mi másra van még szükség?*

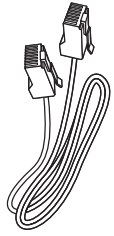

(egyenes vezeték)

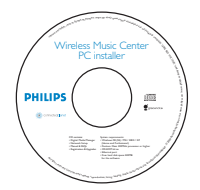

Mellékelt Ethernet kábel Mellékelt számítógépes telepítő CD

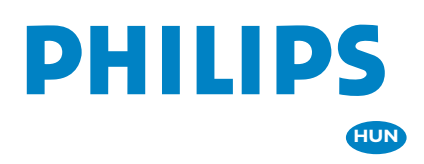

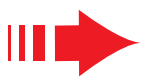

# *A telepítés előkészítése*

### **A WAC700-on:**

*1* Ellenőrizze, hogy létrehozta-e a **WAC700 Központ** és a **WAC700** Állomás közötti Wi-Fi kapcsolatot. (Lásd az Indítási gyorskalauz A. lépését)

*2* Ellenőrizze, hogy a WAC700 Központ be van-e kapcsolva

### **A számítógépen vagy a meglévő számítógépes hálózaton:**

*1* Kapcsolja be a számítógépet adminisztrátori jogosultságokkal

- *2* Zárjon be minden futó alkalmazást a számítógépen
- *3* Helyezze be telepítő CD-t a számítógépbe, és válassza ki a kívánt nyelvet
- *4* Ha elfogadja a használati feltételeket, nyomja meg az Elfogadom gombot
- *5* A Software Installation (Szoftvertelepítés) oldalra lépéshez az Üdvözlőoldalon nyomja meg a Tovább gombot

### *Válassza az Expressz telepítés vagy a Egyedi telepítés lehetőséget*

- Az elsŒ beállítás esetén válassza az **Express Installation** (Expressz telepítés)lehetőséget. A számítógépes kapcsolat és a **DMM** fel lesznek telepítve.
- A telepítési opciók módosításához, vagy a DMM újratelepítéshez válassza a **Custom Installation** (Egyedi telepítés)lehetőséget.

### *Expressz telepítés*

Az általános felhasználók esetében az Expressz telepítés biztosítja a **WAC700** normál számítógépes csatlakozását. Válassza ki a telepítési opciókat a meglévő hálózatának megfelelően. A gyorsabb és egyszerűbb telepítéshez válassza a *1. opció* lehetőséget.

### *1. opció:*

### *Közvetlen kapcsolat*

### **Amennyiben nem rendelkezik helyi (vezetékes vagy vezeték nélküli) hálózattal, válassza ezt az opciót**

- *1* A Software Installation (Szoftvertelepítés) oldalon kattintson a Music Center connect to Standalone PC, no LAN/Wireless Network (Music Center kapcsolódása önálló számítógéphez LAN/vezeték nélküli hálózat nélkül) elemre.
- *2* Amikor a telepítési varázsló kéri, csatlakoztassa a mellékelt Ethernet kábelt (egyenes kábel) a zeneközpont és a számítógép **ETHERNET** portjaihoz.

*3* A számítógépes kapcsolat létrehozásához kövesse a képernyőn megjelenő utasításokat. **→** A képernyőn megjelenik: "The connection to your Music Center has been established" (A Music Centerrel

való kapcsolat létrejött)

**4** A **DMM** telepítéséhez kattintson a **Next** (Tovább) gombra.<br>→ A **DMM** telepítésének befejezésekor a ikon jelenik **→ A DMM** telepítésének befejezésekor a meg a képernyő asztalán.

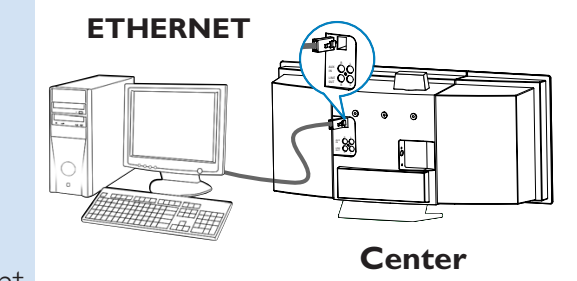

#### *Tippek:*

*– A 1. opcióban: Ha számítógépe XDSL modemen keresztül is kapcsolatban áll az internettel, az internet elérésének indítása előtt lépjen ki a DMM lehetőségből.*

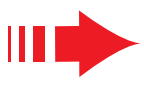

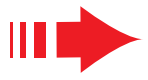

#### *Megjegyzések:*

*– A 2. és 3. opció a vezeték nélküli eszközök beállításában tapasztalt felhasználók számára ajánlott.*

### *2. opció:*

### *Vezeték nélküli kapcsolat*

**Ezt a lehetőséget akkor válassza, ha a Music Centert vezeték nélküli routeren / vezeték nélküli hozzáférési ponton vagy meglévő vezeték nélküli hálózaton kívánja csatlakoztatni**

*1* Ellenőrizze, hogy a vezeték nélküli router / hozzáférési pont megfelelően működik-e. Írja le annak SSID-jét, valamint WEP vagy WPA kulcsát, ha engedélyezve van a vezeték nélküli routeren / hozzáférési ponton

*2* A Software Installation oldalon kattintson a Music Center connect to Wireless Network elemre.

*3* Amikor a telepítési varázsló kéri, csatlakoztassa a mellékelt Ethernet kábelt (egyenes kábel) a zeneközpont és a számítógép **ETHERNET** portjaihoz.

*4* Amikor megjelenik a jobb oldalon látható képernyő, **a**. Írja be a fenti 1. lépésben lejegyzett SSID-t **b.** WLAN üzemmódban kattintson az Infrastruktúra üzemmód elemre

**c.** Írja be a fenti 1. lépésben lejegyzett WEP vagy WPA kulcsot

- 
- *5* A számítógépes kapcsolat létrehozásához kövesse a képernyőn megjelenő utasításokat.

 $\rightarrow$  A képernyőn megjelenik: "The WiFi settings of Music Center have been changed..."

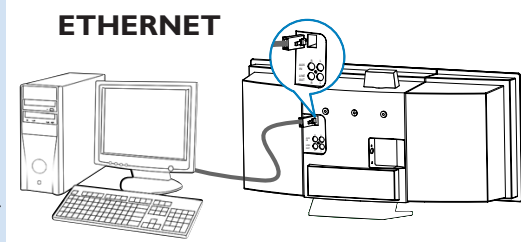

**Center**

#### **PHILIPS**

To apply the new settings on the Music Center and the Stations(s),<br>do the following to let the Center and the Station(s) enter Installation mode

a) In Music Center's HD mode, press MENU and<br>select 'Station Mgnt' >> 'Add New Station'.

The WiFi settings of Music Center have been changed.

b) In Music Station's AUX mode, press MENU and<br>select 'Installation Mode'.

#### *Tippek:*

- *A jobb hálózati teljesítmény és biztonság érdekében ajánlatos WEP kulcs titkosítást használni.*
- *Infrastruktúra üzemmódban a router / hozzáférési pont automatikusan hozzárendeli a Csatornát.*
- *A Channel (Csatornát) módosításához, lépésben lejegyzett SSID-t és válassza az Ad-hoc mode ra a 4. Lépés a., b. részében*

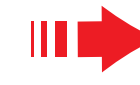

*6* Az új beállítások **WACS700**-on való érvényesítéséhez mind a Központnak,mind az Állomásnak Telepítési üzemmódban kell lennie

#### **A Központon:**

- **a**. Válassza ki a **HD** elemet..
- **b.** Válassza ki a **MENU** elemet.

**c.** A ▲ vagy ▼ és ▶ navigációs gombok segítségével lépjen be a **Station Mgnt** (Állomáskezelés) menübe

**d.** A **Station Mgnt** menüben a  $\triangle$  vagy  $\nabla$  és  $\triangleright$ navigációs gombok segítségével lépjen az **Add New Station** (Új állomás hozzáadása) elemre

#### **Az állomáson:**

- **a**. Válassza ki az **AUX** elemet.
- **b.** Válassza ki a **MENU** elemet.
- **c.** A ▲ vagy ▼ és ▶ navigációs gombok segítségével lépjen be a Telepítési üzemmódba.

#### **A Központon:**

Amikor a Központ megtalálta az összes állomást, nyomja le a **STOP**Çgombot a Telepítési üzemmódból való kilépéshez

*7* <sup>A</sup>**DMM** telepítéséhez kattintson a **Next** gombra.

**→** A DMM telepítésének befejezésekor a ikon jelenik meg a képernyő asztalán.

*8* Válassza le a mellékelt Ethernet kábelt a számítógépről és a Központról, majd csatlakoztassa a számítógépet a vezeték nélküli routerre / hozzáférési pontra.

### *3. opció:*

### *Vezetékes kapcsolat*

**Akkor válassza ezt a lehetőséget, ha a vezetékes routerrel rendelkező vezetékes hálózatra szeretné csatlakoztatni a Music Centert**

*1* Ellenőrizze, hogy a vezetékes router megfelelően működik-e, és kapcsolja be annak DHCP-jét.

*2* A Software Installation oldalon kattintson a Music Center connect to Wired Network elemre.

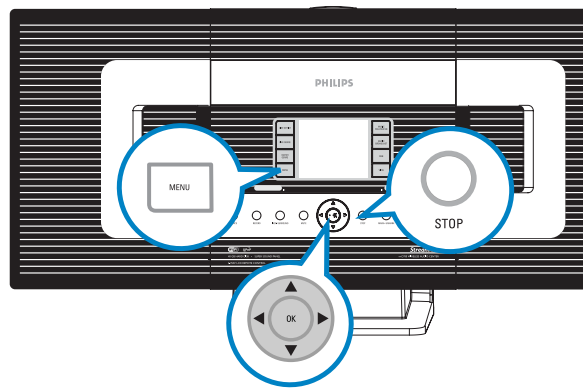

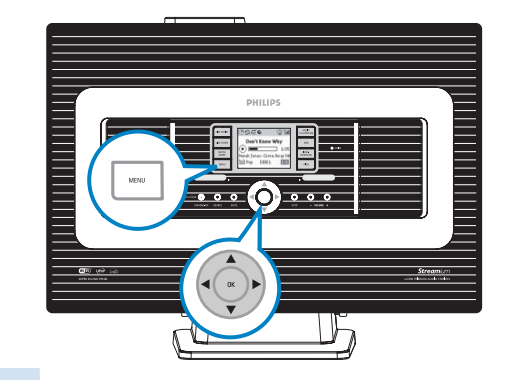

*Expresná inštalácia*

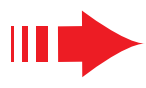

 $\overline{\mathbf{x}}$ 

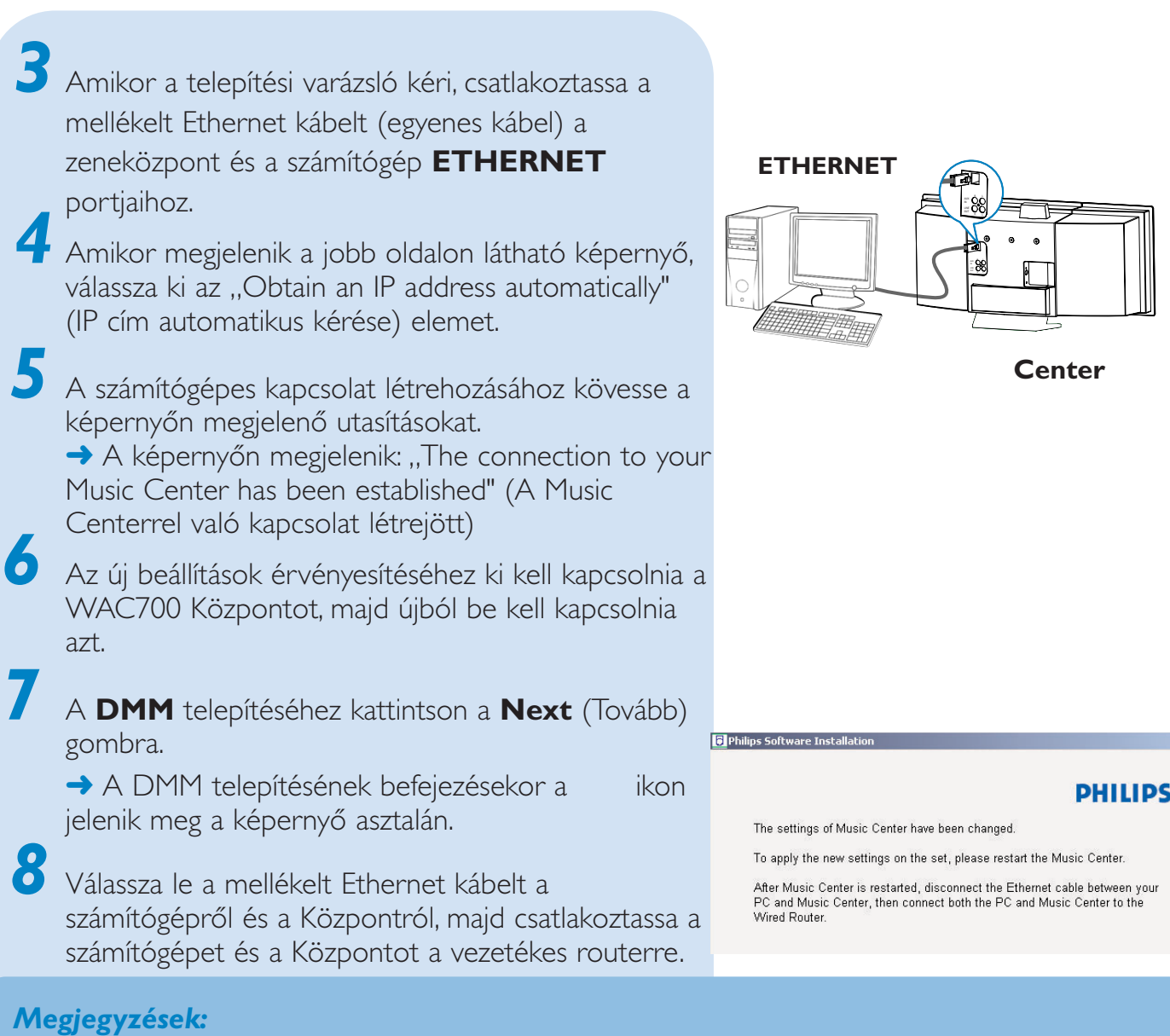

- *Ha vezeték nélküli útválasztót használ, tartsa azt a WAC700 központtól legalább 0,5 méter távolságra..*
- *Windows 2000 használata esetén ellenőrizze, hogy telepítve van-e a 2. szervizcsomag.*

*– Ha a számítógépben egynél több hálózati adapter van, válassza ki, hogy a számítógép mely hálózati adaptere csatlakoztassa a Központot a mellékelt Ethernet kábellel. – Ha a számítógéphez hálózati adaptert ad hozzá, vagy onnan eltávolít,a számítógépes kapcsolatot újra kell*

*telepíteni. Kövesse* a *Custom Installation (Egyedi telepítés): Change Network Settings (A*

*hálózati beállítások megváltoztatása) alatt található lépéseket*

*– A 3. opcióban:Vezetékes kapcsolat, kerülje az ilyen IP cím manuális hozzárendelését: IP cím: 169.254.xxx. yyy; Alhálózati maszk: 255.255.0.0. Az ilyen IP cím ütközést okoz a WACS700 központ és állomások WiFi hálózatával, ami a központ Ethernet portjának leállását eredményezi. A leállt Ethernet port helyreállításához állítsa vissza a WAC700 központot (lásd a felhasználói kézikönyv Visszaállítás című részét)*

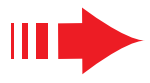

# *Digital Media Manager (DMM)*

A **Digital Media Manager (DMM)** lehetővé teszi, hogy számítógépe együttműködjön a WAC700 központ.

*1* <sup>A</sup>**DMM** elindításához kattintson kétszer az asztalon ikonra.

*2* Kövesse a képernyőn megjelenő utasításokat

*Ha többet szeretne megtudni a DMM-ről, kattintson a Súgó* ➜ **Digital Media Manager Súgója elemre**

*FONTOS! – Ha 15 percen belül azután, hogy zenét töltött le számítógépéről a központba, áramszünet következik be, az összes átvitt zene elvész.*

# *Egyedi telepítés*

A telepítési opciók módosításához, vagy a DMM újratelepítéshez válassza a **Custom Installation** (Egyedi telepítés)lehetőséget.

### *Change Network Settings*

*(A hálózati beállítások megváltoztatása)*

- *1* Állítsa vissza a **WAC700** központ gyári beállításait (lásd a felhasználói kézikönyv Visszaállítás című részét)
	- *2* Válassza ki az új telepítési opciót

*3* Kövesse az alábbi helyeken található instrukciókat: *1. opció, 2. opció* vagy *3. opció*

### **Digital Media Manager**  $k = \frac{1}{2}$ *(DMM)*

**Eseti üzemmód:** olyan hálózati keret, amelyben az eszközök közvetlenül, hozzáférési számítógépe együttműködjön a WAC700 központ. pont nélkül kommunikálnak egymással. A **Digital Media Manager (DMM)** lehetővé teszi, hogy

**1** A **DMM** elindításához kattintson kétszer az asztalon rövidítése. a hálózaton lévő eszközök számára dinamikus IP címek kiosztására szolgáló protokoll. lévő ikonra.

2 Kövesse a képernyőn megjelenő utasításokat

#### **IP cím:** a számítógép vagy eszköz azonosítója a TCP/IP hálózaton **Súgó → Digital Media Manager Súgója elemre** a a solidítése. Ugyanazt a SSID-<br>S**úgó → Digital Media Manager Súgója elemre** *Ha többet szeretne megtudni a DMM-ről, kattintson a*

### meghatározott WLAN-ra szeretné csatlakoztatni. *FONTOS!*

**Alhálózati magy zelet törött leten**<br>**számítógépéről a központba, áramszünet következik be,** a alhálózati IP cím tartozik egy *– Ha 15 percen belül azután, hogy zenét töltött le az összes átvitt zene elvész.*

# **Egyedi telepítés Mirálózat**) rövidítése. Az ilyen

hálózatban a kommunikáció nagyfrekvenciájú rádióhullámok útján történikáció nagyfrekvenciájú rádióhullámok útj<br>A kommunikáció nagyfrekvenciájú rádióhullámok útján történikájú rádióhullámok útján történik a kommunikáció na A telepítési opciók módosításához, vagy a DMM<br>A telepítési opciók újratelepítéshez válassza a **Custom Installation**<br>(Fi termékek kéténkel működik (Egyedi telepítés)lehetőséget.

### A Gracenote és a CDDB a Gracenote bejegyezett védjegye. A Gracenote logó és betűtípus, *Change Network Settings*

valamint a "Powered by Gracenote" logó a Gracenote védjegye. *(A hálózati beállítások megváltoztatása)*

*1* Állítsa vissza a **WAC700** központ gyári beállításait (lásd a felhasználói kézikönyv Visszaállítás című részét)

Segítségre van szüksége? *2* Válassza ki az új telepítési opciót

**Online** <sup>3</sup> Kövesse az alábbi helyeken található instrukciókat: *1.*<br>2<sup>6</sup> An<sup>ziá</sup> 2<sup>6</sup> An<sup>ziá vegy 26 helé</sup> *opció, 2. opció* vagy *3. opció*

**Hes LAN közötti kapcsolat** 

köz esetében, ha azokat egy

: nértékű titkosság rövidítése)

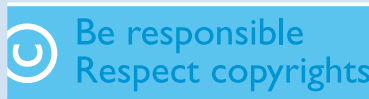